Buradan Başlayın

© Copyright 2013 Hewlett-Packard Development Company, L.P.

Windows, Microsoft Corporation kuruluşunun ABD'de tescilli ticari markasıdır.

Bu belgede yer alan bilgiler önceden haber verilmeksizin değiştirilebilir. HP ürün ve hizmetlerine ilişkin yegane garantiler, bu ürün ve hizmetlerle birlikte gelen açık garanti beyanlarında belirtilmiştir. Bu belgede yer alan hiçbir şey ek garanti oluşturacak şeklinde yorumlanmamalıdır. HP, işbu belgede yer alan teknik hatalardan veya yazım hatalarından ya da eksikliklerden sorumlu tutulamaz.

Birinci Basım: Ağustos 2013

Belge Parça Numarası: 740688-141

#### Ürün bildirimi

Bu kılavuzda çoğu modelde ortak olan özellikler anlatılmaktadır. Bazı özellikler bilgisayarınızda olmayabilir.

Özelliklerin hepsi tüm Windows 8 sürümlerinde sunulmamaktadır. Bu bilgisayar, Windows 8 işlevlerinden tam olarak yararlanabilmek için yükseltilmiş ve/ veya ayrıca satın alınmış donanımlar, sürücüler ve/veya yazılımlar gerektirebilir. Ayrıntılar için, bkz. <http://www.microsoft.com>.

#### Yazılım şartları

Bu bilgisayara önceden yüklenmiş herhangi bir yazılım ürününü yükleyerek, kopyalayarak, indirerek veya herhangi bir şekilde kullanarak, HP Son Kullanıcı Lisans Sözleşmesi'nin (EULA) şartlarına tabi olmayı kabul etmiş olursunuz. Bu lisans şartlarını kabul etmiyorsanız, yapacağınız tek şey, satıcınızın geri ödeme politikasına tabi olmak üzere, kullanılmamış ürünün tamamını (donanım ve yazılım) tam geri ödeme almak için 14 gün içinde iade etmektir.

Daha fazla bilgi almak veya bilgisayarın fiyatının tamamının iadesini talep etmek için lütfen satıcınıza başvurun.

# *içindekiler*

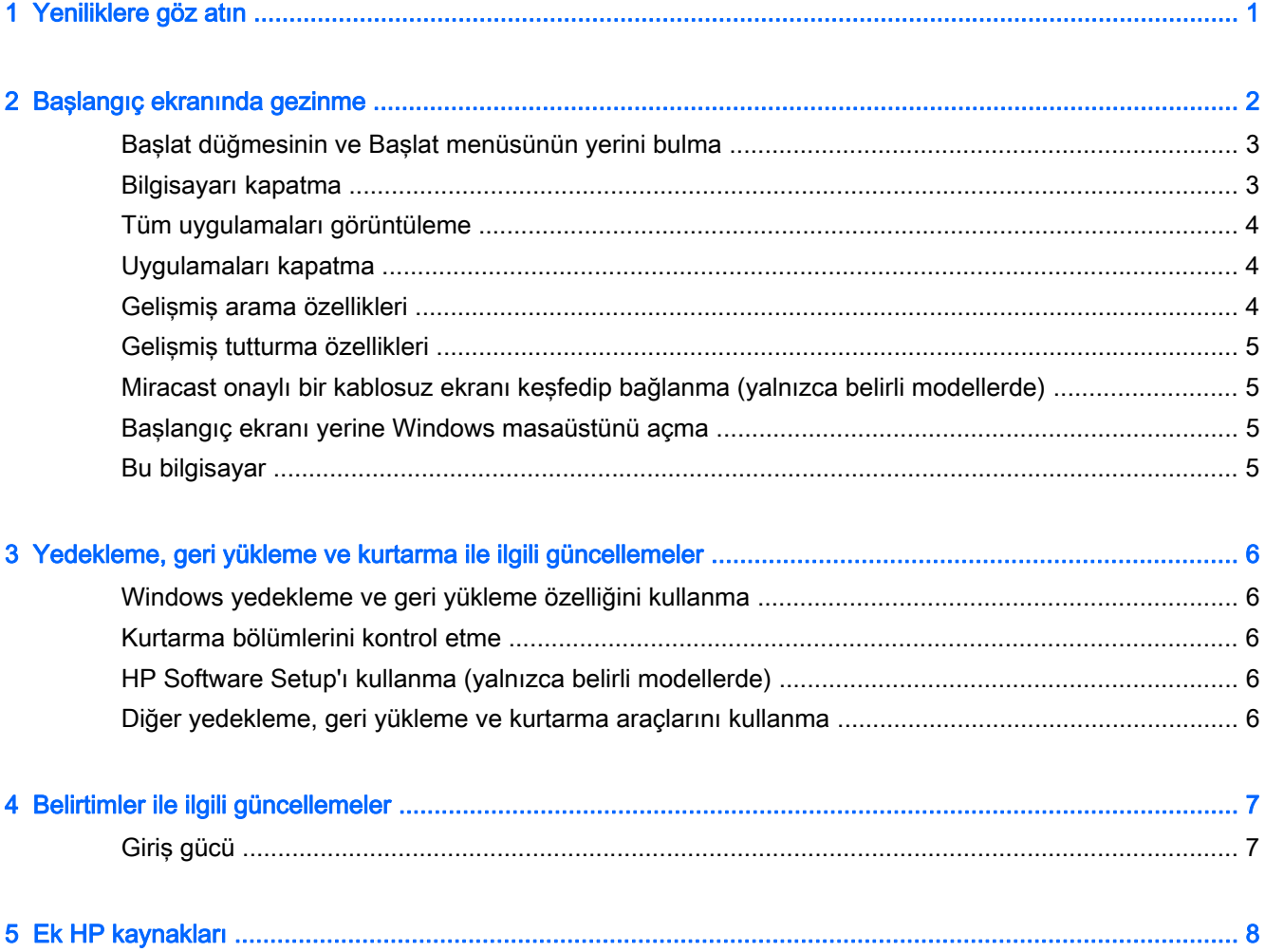

### <span id="page-4-0"></span>1 Yeniliklere göz atın

Bu kılavuzda, yeni Windows® özellikleri açıklanmaktadır ve bu açıklamalar bilgisayarınızla birlikte sağlanan bilgilerin bazılarını güncelleyebilir. Bu yeni özellikler şunlardır:

- Başlangıç düğmesi ve Başlat menüsü
- Daha kolay kapatma işlemi
- **•** Gelişmiş arama seçenekleri
- Gelişmiş çok görev tutturma özelliği
- Oturum açma sonrasında masaüstüne gitmek için isteğe bağlı seçenek
- **•** Yedekleme ve kurtarma bilgileri
- Ek çalıştırma belirtimleri

### <span id="page-5-0"></span>2 Başlangıç ekranında gezinme

Başlangıç ekranı, bilgilere ve e-postaya erişebileceğiniz, Web'e göz atabileceğiniz, video akışı yapabileceğiniz, fotoğrafları görüntüleyebileceğiniz ve sosyal medya web sitelerine erişebileceğiniz merkezi bir konum sağlar.

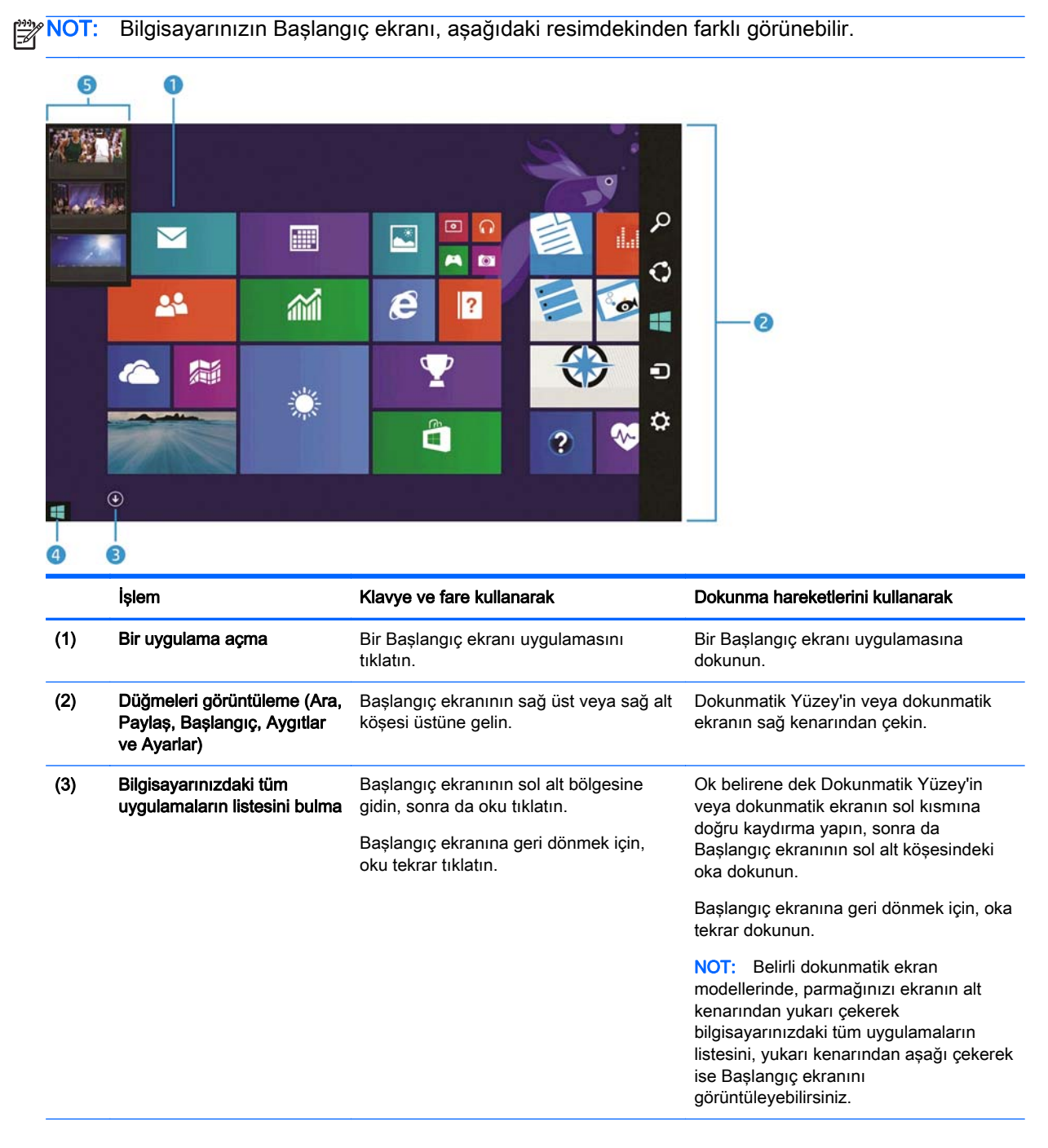

<span id="page-6-0"></span>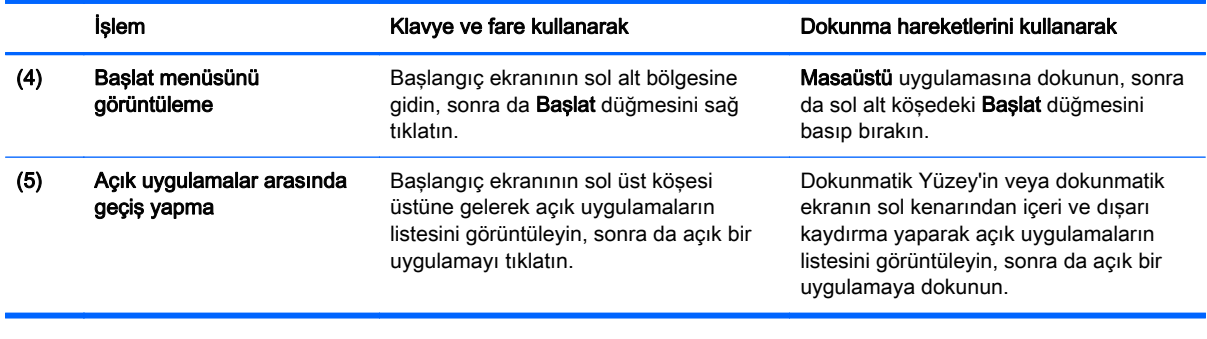

ÖNEMLİ: Başlangıç ekranına hızla geri dönmek için, klavyenizde Windows tuşuna  $\blacksquare$ basın veya

Başlangıç ekranının sol alt köşesine gidin, sonra da Başlat düğmesine  $\blacksquare$  tıklatın veya dokunun.

#### Başlat düğmesinin ve Başlat menüsünün yerini bulma

Başlat düğmesi, Windows masaüstünün sol alt köşesinde görüntülenir. Başlat menüsü, Dosya Gezgini, Denetim Masası, Masaüstü, Güç Seçenekleri ve Kapatma gibi sık kullanılan seçeneklere hızlı erişim sağlar. Daha fazla bilgi için, bilgisayarınızla birlikte gelen Windows Temel Bilgiler kılavuzuna bakın.

Başlat düğmesini ve Başlat menüsünü görüntülemek için aşağıdaki yönergeleri izleyin.

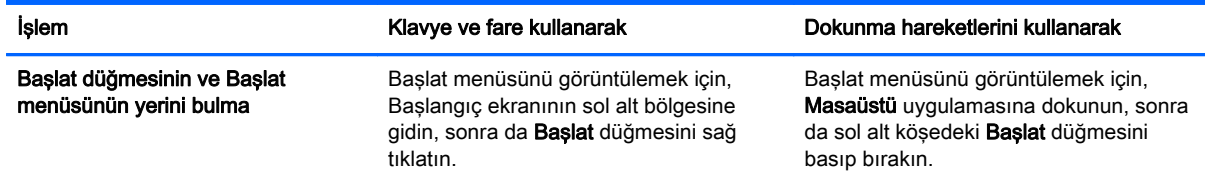

#### Bilgisayarı kapatma

Bilgisayarı Başlat menüsünden kapatmak için, aşağıdaki yönergeleri izleyin.

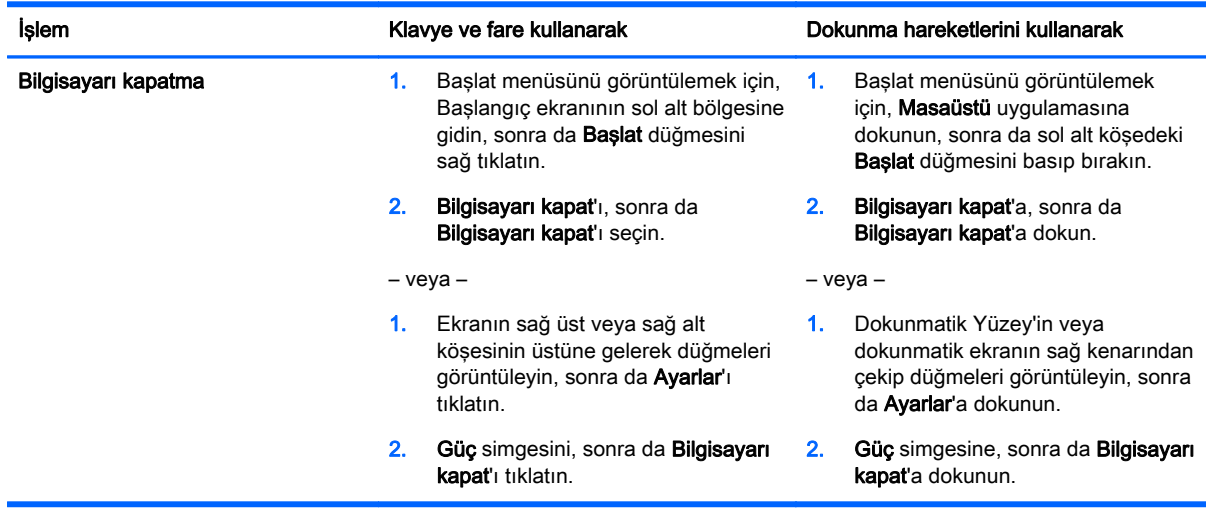

### <span id="page-7-0"></span>Tüm uygulamaları görüntüleme

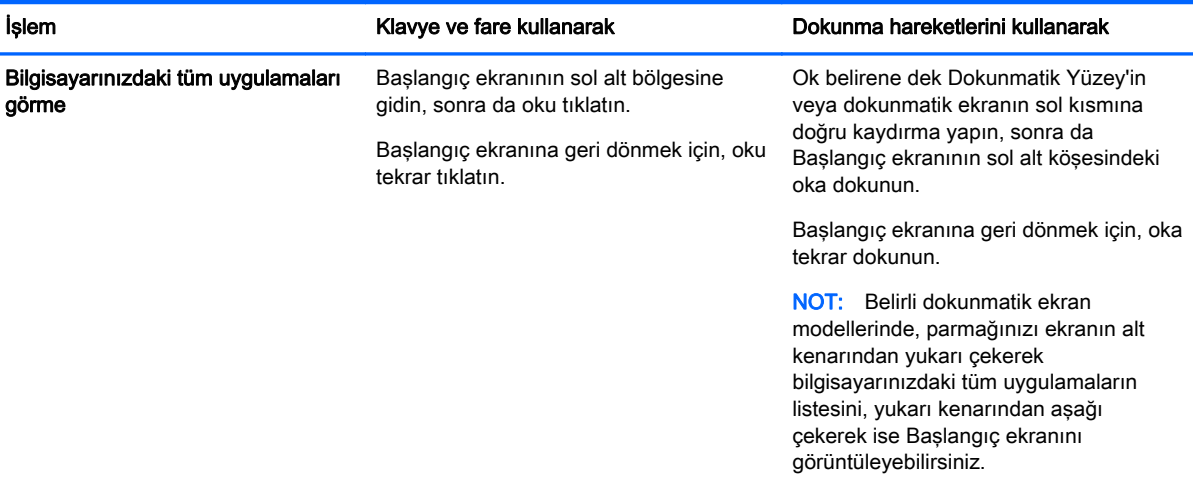

#### Uygulamaları kapatma

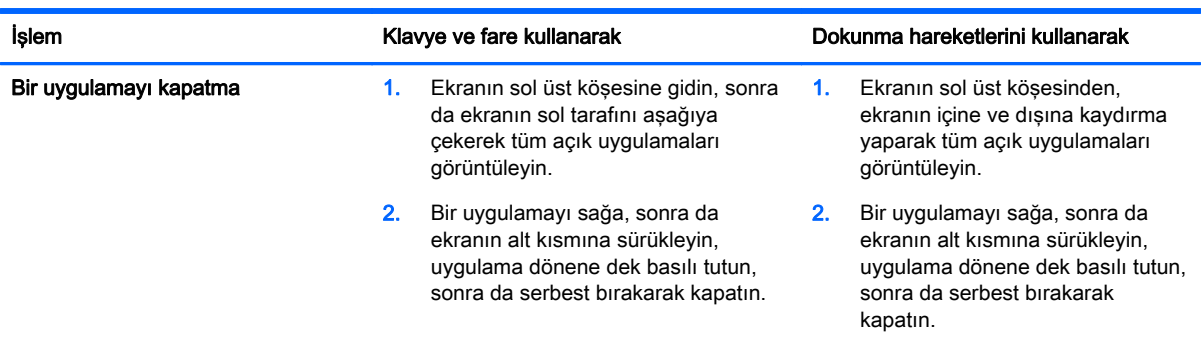

#### Gelişmiş arama özellikleri

1. Başlangıç ekranından arama yapmak için, ilgili kelimeyi yazmaya başlayın.

Ekranın sağ tarafındaki bir panoda görüntülenen sonuçlarda arama yapın.

- 2. Aramanızı genişletmek için, aşağıdaki seçeneklerden birine tıklatın veya dokunun.
	- Her yer
	- Ayarlar
	- Dosyalar
	- Web görüntüleri
	- Web videoları

NOT: Konuyu kolay bulamıyorsanız, yardım yazın, sonra da Yardım ve Destek içinde arama yapın.

#### <span id="page-8-0"></span>Gelişmiş tutturma özellikleri

Bir Başlangıç ekranı uygulamasını ve masaüstü uygulamasını aynı anda görüntülemek için uygulamaları ekranın soluna veya sağına tutturabilirsiniz. Bilgisayarın ekran çözünürlüğüne bağlı olarak, aynı anda dört uygulama tutturabilirsiniz.

**▲** Uygulamayı ekranın sol veya sağ tarafına sürükleyin.

#### Miracast onaylı bir kablosuz ekranı keşfedip bağlanma (yalnızca belirli modellerde)

Bilgisayarınız, Miracast onaylı kablosuz bir ekranla uyumludur. Geçerli uygulamalarınızdan ayrılmadan keşfetmek ve bağlanmak için aşağıdaki adımları izleyin.

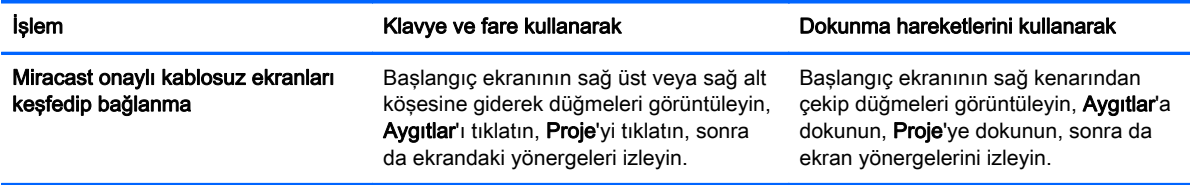

#### Başlangıç ekranı yerine Windows masaüstünü açma

Varsayılan ayarları, Windows'un Başlangıç ekranı yerine daima Windows masaüstünde açılacağı şekilde değiştirmek için, aşağıdaki adımları izleyin.

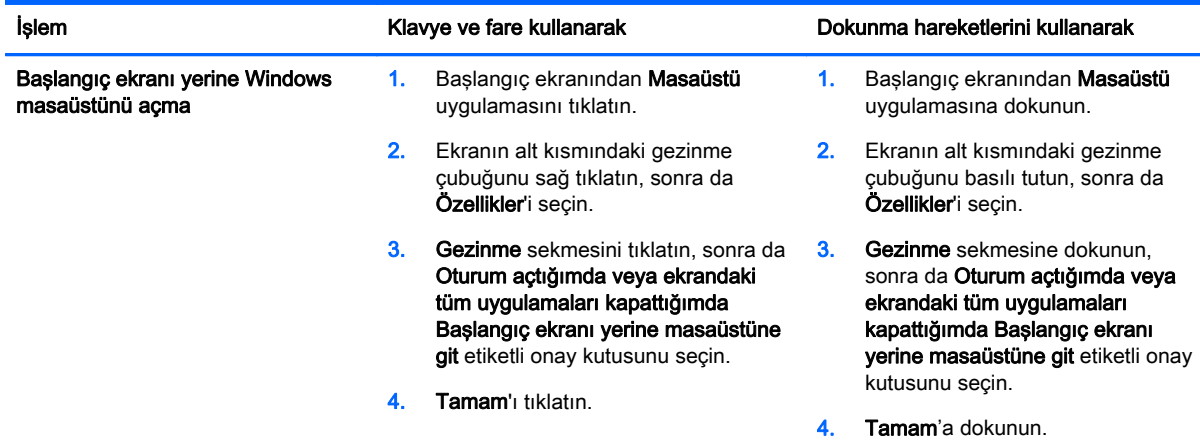

Orijinal oturum açma ayarlarına geri dönmek için yukarıdaki yönergeleri izleyin, ancak Oturum açtığımda veya ekrandaki tüm uygulamaları kapattığımda Başlangıç ekranı yerine masaüstüne git etiketli onay kutusunu temizleyin, sonra da Tamam'a tıklatın veya dokunun.

#### Bu bilgisayar

Bilgisayarınızdaki ve bağlı aygıtlardaki dosyaları ve klasörleri araştırmak için, Başlangıç ekranında bu bilgisayar yazın, sonra da Bu bilgisayar seçeneğini belirleyin. Bu özelliğin önceki adı Bilgisayarım idi.

### <span id="page-9-0"></span>3 Yedekleme, geri yükleme ve kurtarma ile ilgili güncellemeler

Aşağıdaki yedekleme, geri yükleme ve kurtarma yordamları, bilgisayarınızın Kullanıcı Kılavuzu'ndaki yordamların yerini almıştır.

#### Windows yedekleme ve geri yükleme özelliğini kullanma

Windows yedekleme ve geri yükleme özellikleri hakkında bilgi için, HP Support Assistant'a bakın.

NOT: HP Support Assistant'a erişim yolu değişmiştir.

- 1. Başlangıç ekranında HP Support Assistant uygulamasını seçin.
- 2. Ara alanına geri yükle yazın, sonra da sağlanan bilgileri izleyin.

Daha fazla yedekleme bilgisi için, Ara alanına yedekleme yazın.

#### Kurtarma bölümlerini kontrol etme

NOT: Sistem kurtarma görevleri gerçekleştirmeden önce HP Recovery bölümünün veya Windows bölümünün olup olmadığını kontrol etme adımları değişmiştir.

HP Recovery bölümünün veya Windows bölümünün olup olmadığını kontrol etmek için, Başlangıç ekranında dosya yazın ve ardından Dosya Gezgini'ni seçin.

#### HP Software Setup'ı kullanma (yalnızca belirli modellerde)

NOT: Bozulmuş veya sistemden silinmiş sürücüleri veya yazılımları yeniden yüklemek için HP Software Setup'ı kullanmanız gerekiyorsa, HP Software Setup'a erişim adımları değişmiştir.

HP Software Setup'a erişmek için:

1. Başlangıç ekranında HP Software Setup yazın.

NOT: HP Software Setup uygulaması belirmezse, sisteminiz bu özelliği desteklemiyordur. Bilgisayarınıza yönelik geri yükleme ve kurtarma adımları için Kullanıcı Kılavuzu'na başvurun.

- 2. HP Software Setup'ı seçin.
- 3. Sürücüleri yeniden yüklemek veya yazılımları seçmek için ekrandaki yönergeleri izleyin.

#### Diğer yedekleme, geri yükleme ve kurtarma araçlarını kullanma

Yedekleme, geri yükleme ve kurtarma konusunda daha fazla bilgi için, bilgisayarınızın Kullanıcı Kılavuzu'na başvurun.

## <span id="page-10-0"></span>4 Belirtimler ile ilgili güncellemeler

### Giriş gücü

Bu bölümdeki güç bilgileri, aygıtınız için geçerli bir çalıştırma voltajını ve akımını göstermektedir ve uluslararası seyahat etmeyi planlıyorsanız faydalı olabilir. Diğer giriş gücü dereceleri için, bilgisayarınızın Kullanıcı Kılavuzu'na başvurun.

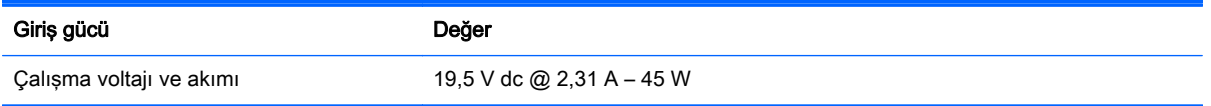

## <span id="page-11-0"></span>5 Ek HP kaynakları

Ürünle ilgili ayrıntıları, kullanıma ilişkin bilgileri ve daha fazlasını bulmak için bu tabloyu kullanın.

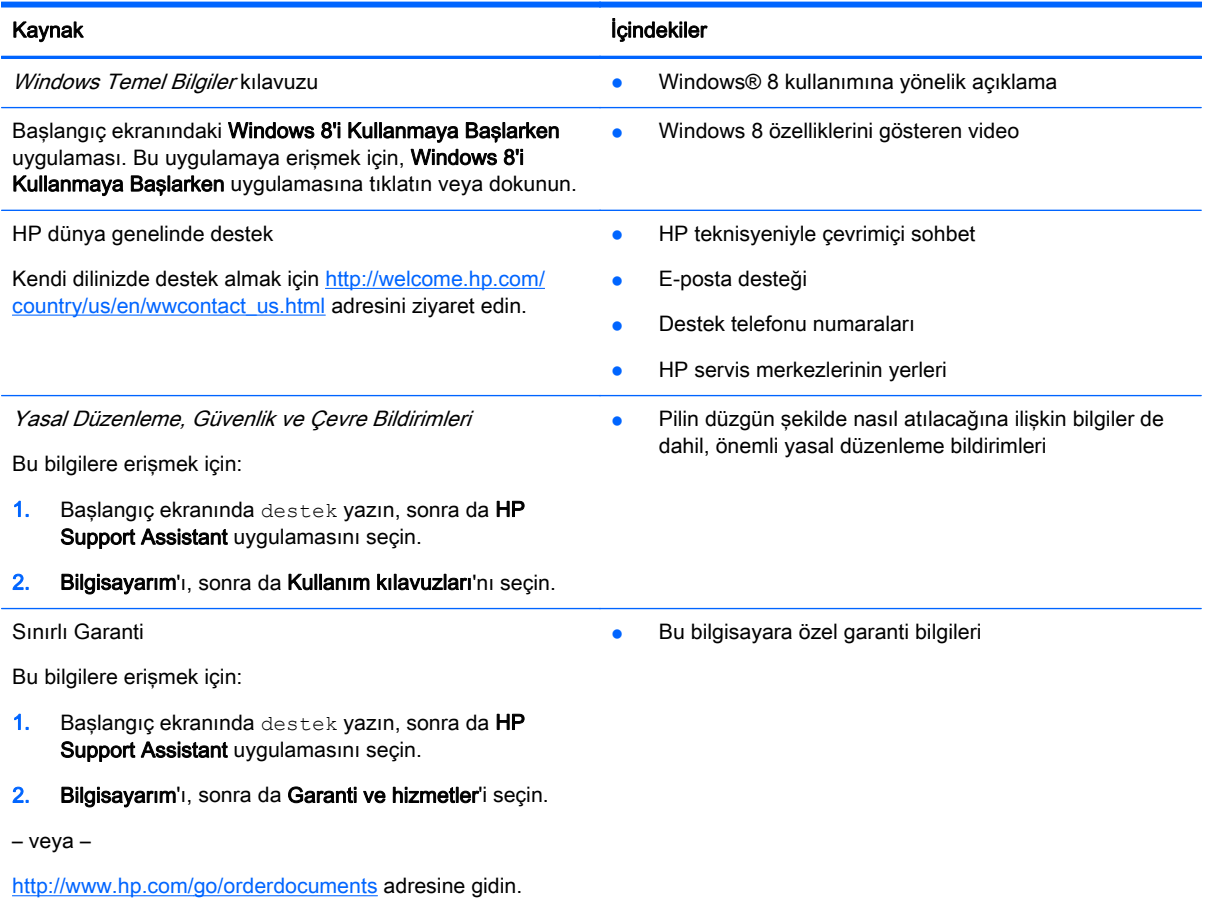